Dear Parents,

One of the tools that we have for Math is online access to our textbook. Below are the steps that you can use to access the lesson of the day, homework for the day and an online video tutorial that explains how the lesson is being taught in the classroom.

Step 1: go to the Sharyland ISD webpage, click on the Academia tab, scroll down to find Pearson Easy Bridge and click on that link.

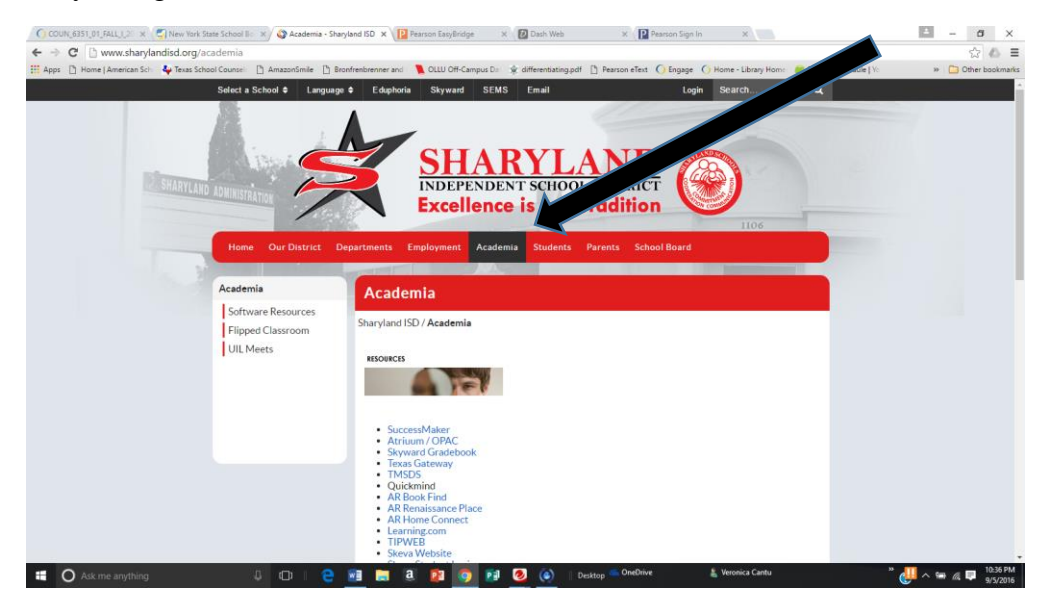

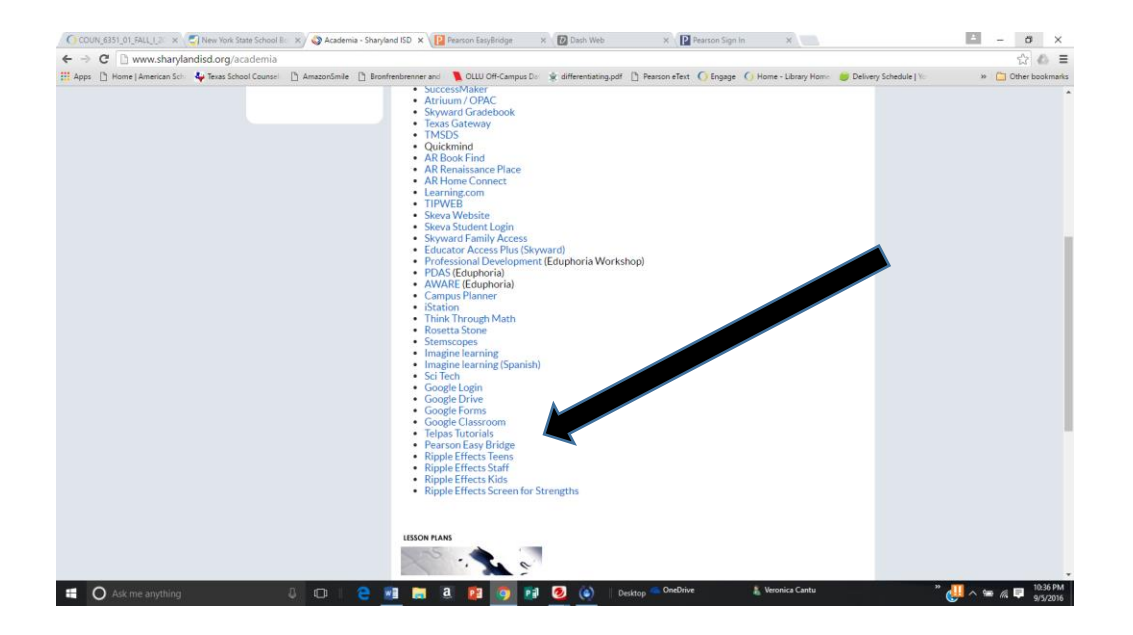

Step 2: Login to your **child's Pearson Easy Bridge Account** using their **AR username and Password.** *This information is inside their B.E.E. binder for your reference only and should not be shared with anyone including other siblings and friends.*<br>CONVERSION FALLEX X **C** New York State School Be  $x \otimes$  Academia - Sharyland ISD  $x / \mathbf{D}$  Pearson Sign In  $x \otimes \mathbf{D}$  Pearson EasyBridge  $x \otimes \mathbf{D}$  Dash W

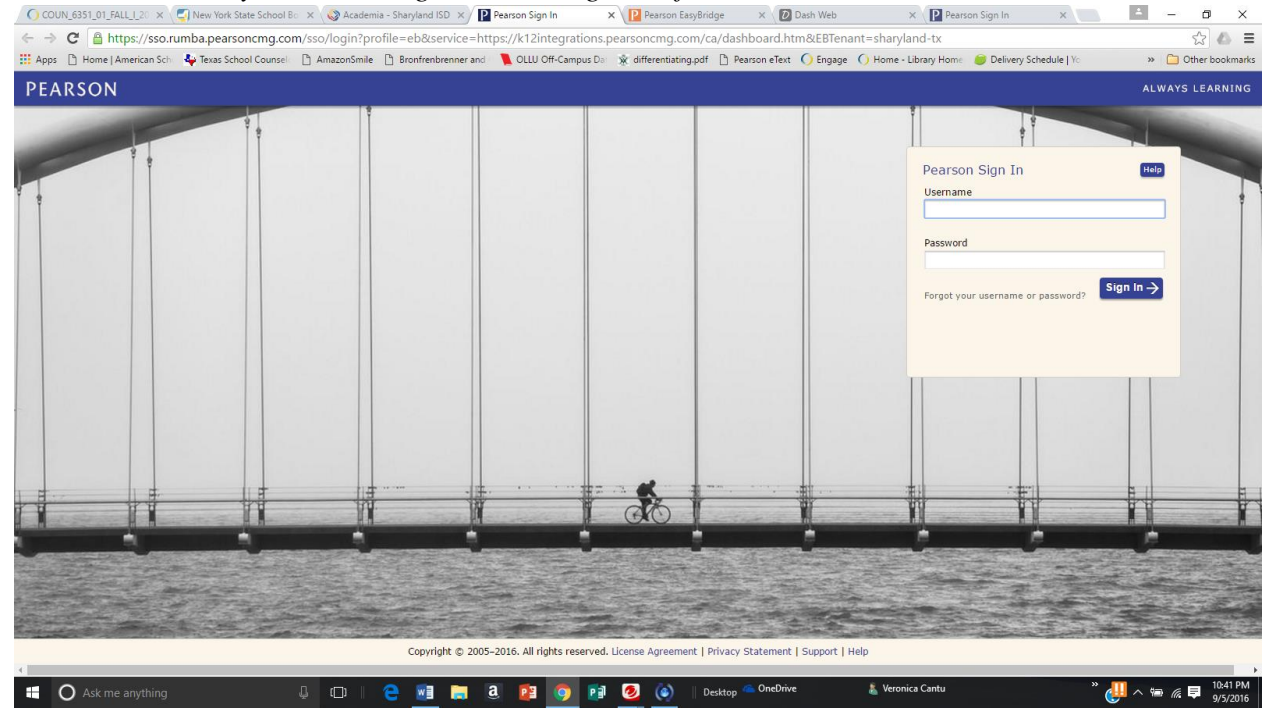

Step 3: Once logged on, click on the DASH tab found on the right side of the screen. There you will find access to the entire text book.

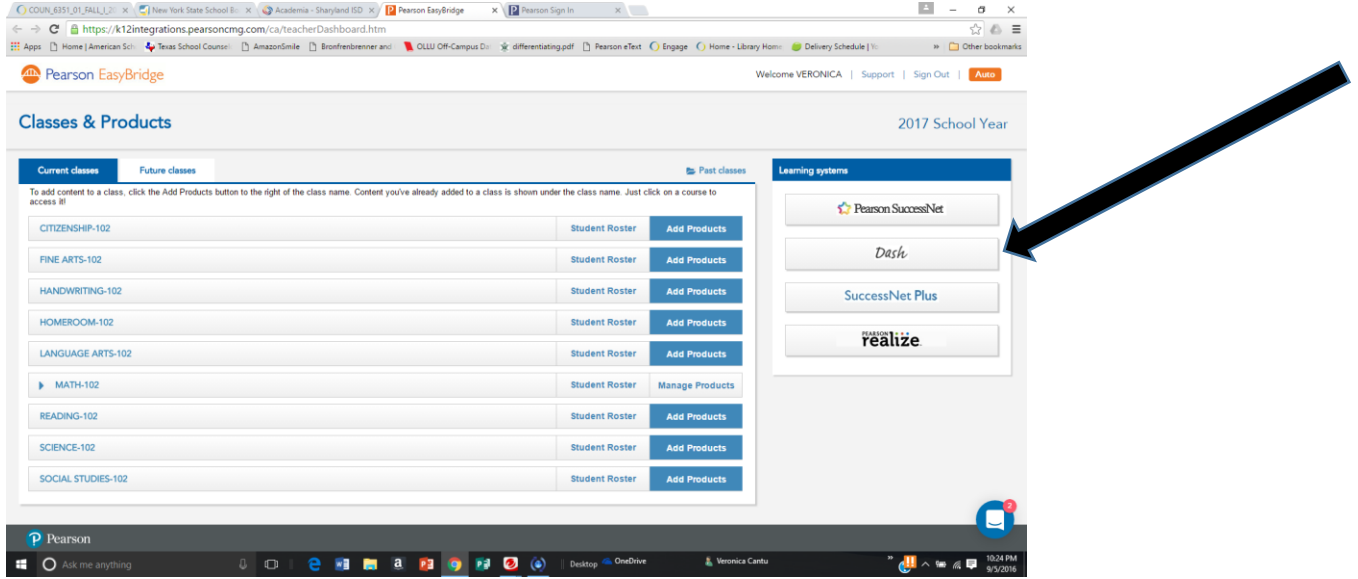

Step 4: Click on the Topic we are studying, the lesson of the day, and there you will find all that your child needs to complete a missed assignment, download and print the homework pages, or even review a video lesson to refresh their memory on how to complete the problems in that lesson.

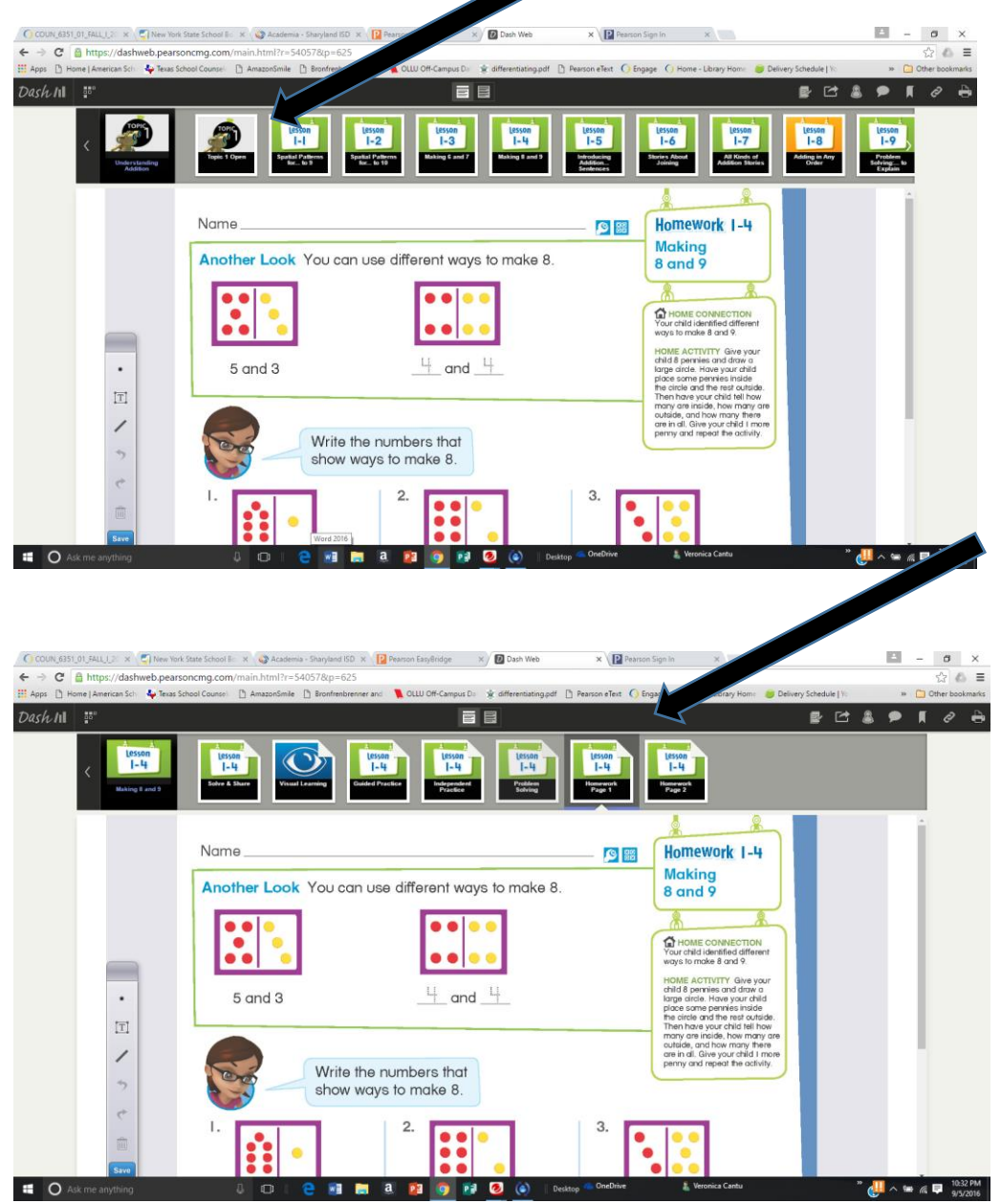

## **Online Math Assignments**

Step 1: Login to the Pearson Easy Bridge website. Click on the Pearson Realize Link on the right side of the screen.

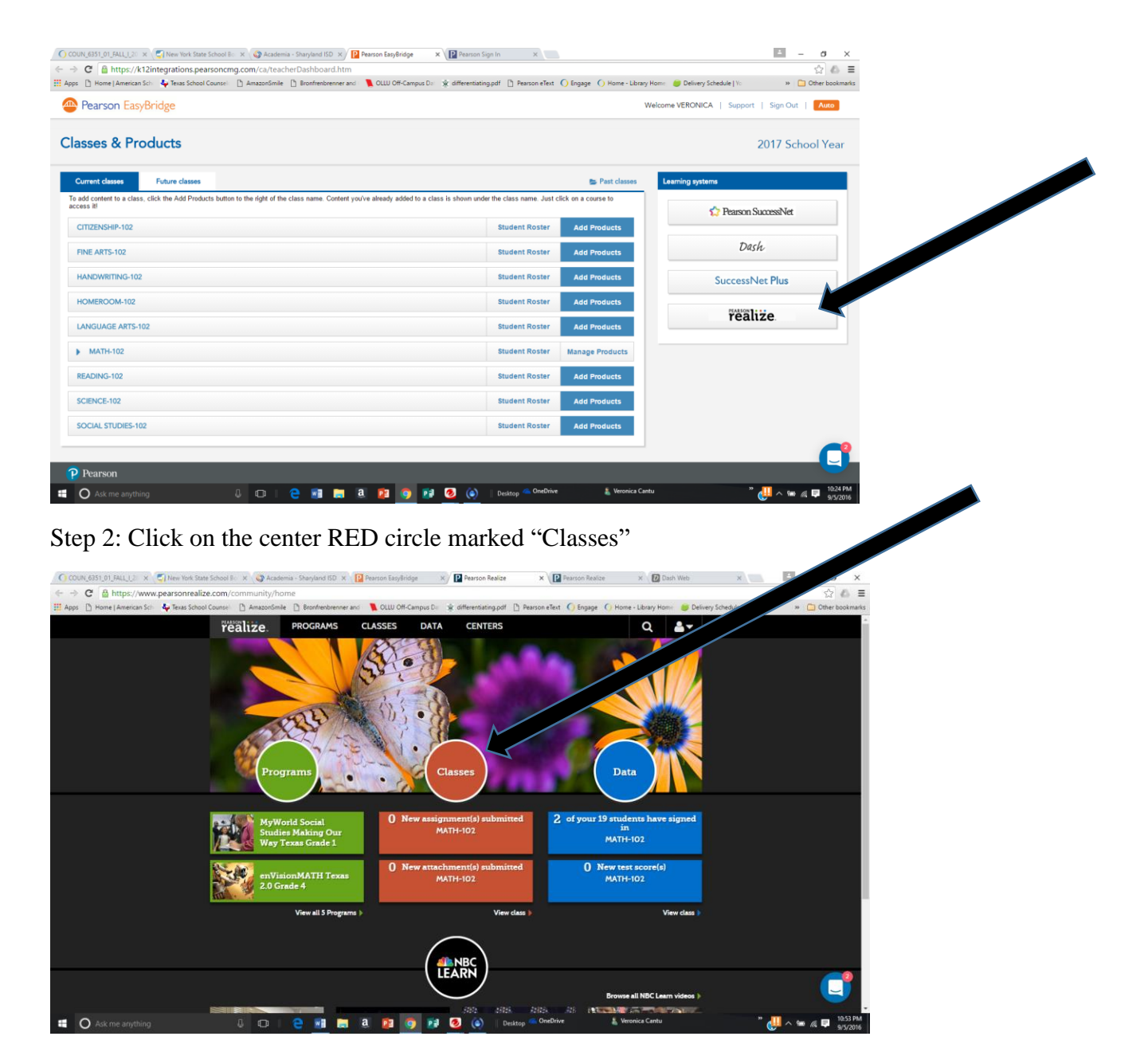

Step 3: There you will find any assigned pages along with a game that reinforces the concept being taught.

If you need any further assistance, please do not hesitate to contact me: [vcantu@sharylandisd.org](mailto:vcantu@sharylandisd.org) Teaching Together,

Mrs. Cantu